### Access the Re-Enrollment Registration Report

Access the Re-Enrollment Registration Report by clicking this [link.](https://tableau.bi.iu.edu/#/site/prd/views/uirr_enrollment_weekly_report_regional_retn/ReadMe?:iid=1)

### **Overview**

The Re-Enrollment Report is designed to track progress toward the goal of 100% re-enrollment of current students who are not graduating.

The report measures enrollment in the upcoming Fall or Spring term, also known as the re-enrollment term. Once a new term commences, it will begin charting progress towards the next Fall or Spring term. Data are refreshed six days a week.

There are four mutually exclusive categories of **Re-Enrollment Status**, in this order:

- 1. A student is counted as Re-enrolled if they have registered for at least one credit hour in the re-enrollment term at the same campus.
- 2. A student is counted as In Review if they have checkout status = 'IR'
- 3. A student is counted as Other Campus if they have registered for at least one credit hour in the re-enrollment term at another IU campus.
- 4. All other students are counted as Not Re-enrolled.

The eligible to re-enroll population for all dashboards is all students who were enrolled in one of the three (fall, spring or summer) terms prior to the re-enrollment term, and have not received an associates or higher degree in the same time period.

**Filters** on each dashboard narrow the eligible to re-enroll population to the specified values. The filters are global, meaning a selection (for example, Campus) on one dashboard will propagate to all of the other dashboards with that filter. Not all dashboards have all of the filters listed below.

- Campus, Career, School, Academic Level, Degree Seeking, and 100% Online Plan: person attributes as of the most recent registration prior to the re-enrollment term.
- Degree Seeking: Non degree seeking students include Dual Credit and Statewide Tech.
- 100% Online Plan: Yes if student's primary plan 1 is 100% online.
- Registration Impact: option to exclude students *currently* with Academic Dismissal service indicator, or any negative service indicator with CENR or IENR impact.
- Re-Enrollment Status: from the list above
- Prior IU Enrollment Term: use if you wish to limit the results to only students registered for the specified term. "Any of the above" will count the student's most recent enrollment prior to the re-enrollment term.
- Advisor Search: to limit results to only specified advisors, type (not case sensitive) some portion of the Advisor's name and press Enter. To clear search text, remove the text and press Enter again. Note that Advisor is one of the dimensions available in the Attributes as well.

The number of students eligible to re-enroll, based on the filters selected, is displayed on the right of most dashboards.

Some of the headcounts are labeled duplicated. This means a student could belong to more than one category. For example, on the Re-Enrollment Characteristics dashboard, the same student could have more than one Registration Impact. Duplicated means the student is counted in each category.

### Dashboard Summaries

The **Re-Enrollment Status** dashboard illustrates in color the four categories of re-enrollment status.

The dropdowns for Attributes 1 and 2 at the top of the page provide several dimensions for subtotaling. These student characteristics come from the official student census of the student's most recent prior enrollment.

- None Chosen: use this value to deselect subtotals, resulting in the graph displaying grand totals.
- Advisor: Lists specific student advisors of record.
- Campus: Prior term enrollment campus. In the filters, enable all campuses to see more than one campus.
- School: the academic org of the student major.
- Plan/Major: the first plan in the primary program.
- Class: Year of degree completion, eg. Freshman, Sophomore, etc.
- Ethnicity: IPEDS derived ethnicity. Se[e Reporting Ethnicity and International Data Guide](https://uirr.iu.edu/doc/resources/ir-data-guides/Reporting%20Ethnicity%20and%20International.doc) for more information.
- Tuition Residency: Whether the student is subject to In-State or Out-Of-State tuition rates.
- Sex: Gender.
- Admit Type: Incoming Cohort type.
- Cohort: IPEDS Beginning Cohort.
- Courseload: Full-Time or Part-Time.
- Veteran: Membership in one of the following Student Groups: RV30, RV31, RV36, RV38, RV3A, RV3V (Only military veterans).

The diverging bar chart shows the re-enrollment status (color) of 100% of the students in the row. The column of numbers is headcount of students in that row. Hovering over the bars gives you the headcount of students within each re-enrollment status.

The filters on the right narrow the Eligible to Re-Enroll population to the specified values.

The **Re-Enrollment Characteristics** dashboard provides qualitative information about the base population.

- The Last Term Units Taken graph shows the number of students within each bin of credit hours attempted during the student's most recent registered term prior to the re-enrollment term.
- The Cumulative GPA graph shows the number of students within each bin of cumulative GPA as of the last fully completed (graded) term. None means a student has not yet earned any credits used in GPA.
- The Registration Impacts graph shows the number of students with certain service indicators. Students who have more than one service indicator are duplicated (counted in each bar). The bar labeled 'No Holds' indicates the number of students who have no service indicators that impact registration (CENR or IENR).

The filters on the right narrow the Eligible to Re-Enroll population to the specified values.

The **Planning Activity** dashboard counts students with registration activity in various platforms. The square graph illustrates headcount for the re-enrollment term, and the horizontal bars on the right illustrate headcount for future terms.

For the current Re-Enrollment Term, Eligible to re-enroll students are counted in one of the following four mutually exclusive categories, in this order:

1. Registered in SIS – the student is enrolled in one or more classes

- 2. Planner/iGPS the student has one or more courses in the SIS Planner, or a course or course list (degree requirement) placeholder in iGPS
- 3. Courses in Cart the student has one or more courses in the self-service Shopping Cart
- 4. No Planning Activity no record in any of the above three applications

The filters on the right narrow the Eligible to Re-Enroll population to the specified values.

The **Future Course Demand** dashboard shows the top n courses or course lists with planning activity. Courses can be "planned" in iGPS, Shopping Cart, or by registration in SIS. Course Lists are "planned" in iGPS via degree requirements.

The first dropdown at the top of the page is for toggling the view between courses and course lists. The next dropdown is for limiting the source to a specific platform. Since Course Lists originate only from iGPS, this filter is only valid when viewing courses. The last dropdown is for limiting the output to the top n courses or course lists.

The filters on the right narrow the Eligible to Re-Enroll population to the specified values.

The **By School** and **By Advisor** dashboards present tabular counts of the Re-enrollment Status. These were the original dashboards in this workbook, and they've been maintained for long time users of the report. The columns in these tables are analogous to the colors/bars on the first dashboard Re-Enrollment Status. In this view, In-Review degrees are not a separate re-enrollment status. Instead, they are a filter. If In-Review students are included, they are counted in one of the three other statuses: Not Re-enrolled, Re-enrolled same campus, or Other Campus. The By Advisor dashboard allows a user to filter for a specific Advisor. To use, type (not case sensitive) some portion of the Advisor's name and press Enter. To clear search text, remove the text and press Enter again.

### Downloading Data

In Tableau, row level data are rolled up, or summarized, by the categories present in a view. For example, if Campus is one of the dimensions in the view, the row level data will be subtotaled for each member of Campus (e.g. Southeast). Summary Data, also known in Tableau as Crosstab, is aggregated to the granularity of the view. Dimensions not included in the view (e.g. University ID) are not included in the subtotals. On the other hand, Full Data is data source row level. Unfortunately, it is a software limitation that we cannot restrict or reorder the columns in either the Summary or the Full Data view. The data in both Summary and Full are limited by the filter selections on the page. For example, if you have the view filtered to Campus = Southeast, you will not get Northwest data in the Summary or Full Data view/download.

Permissions for downloading Summary vs. Full data are separate. For this workbook, everyone with permission to access the report has permission to download Summary Data. Certain individuals in Advising have been granted permission to download Full Data. For access, send a request to [uirr@iu.edu.](mailto:uirr@iu.edu)

To view or download a list of students not re-enrolled, follow these steps:

As an example, an advisor should select their campus (i.e. Southeast), all careers, and their name from the advisor list, to view a summary of the students they are advising.

- From the filters on the right, select **Campus: Southeast**
- Select **Career: All Careers**

ReadMe By School By Advisor

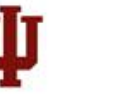

#### **Re-Enrollment Registration Report Fall 2018 Enrollment Status for Previously Enrolled Students** (Spring 2018, Fall 2017, Summer 2017)

To view all of the 'Other Campus' re-enrollment counts, hover over the 'Starting Population' column label and click on the + sign. Collapse it by hovering over the same, and clicking the - sign

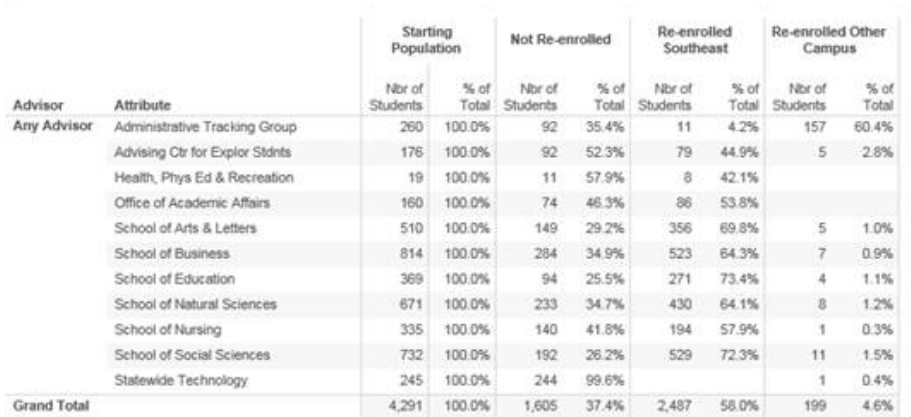

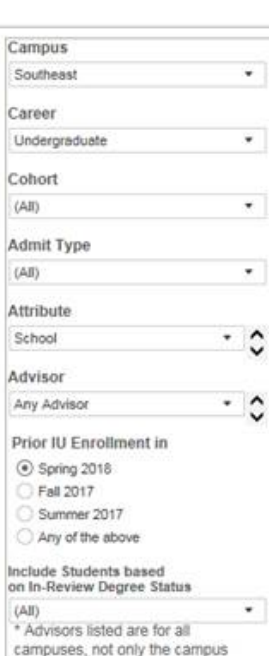

selected.

#### *For Downloading a file:*

When the data are displayed, click on the cell in the Not Re-enrolled column (highlighted in blue below), and the Any Advisor row. A dialog box above the cell will appear like this:

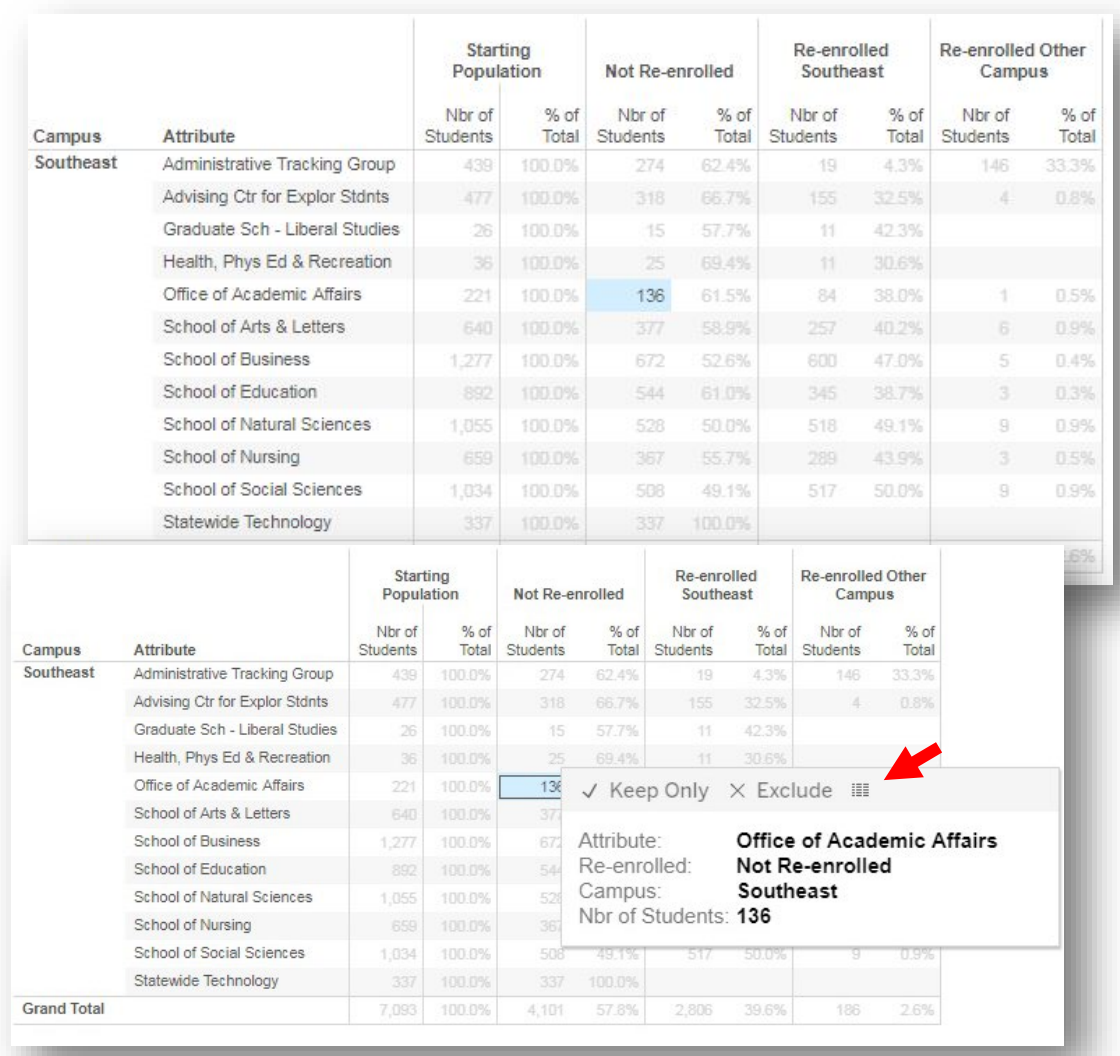

The title bar of the dialog box has 3 options:

- Keep Only
- Exclude

 $\bullet$  A grid icon – this is the icon to click to download the data for this cell.

 $\circ \rightarrow$  Click this icon.

#### Then this page will be displayed:

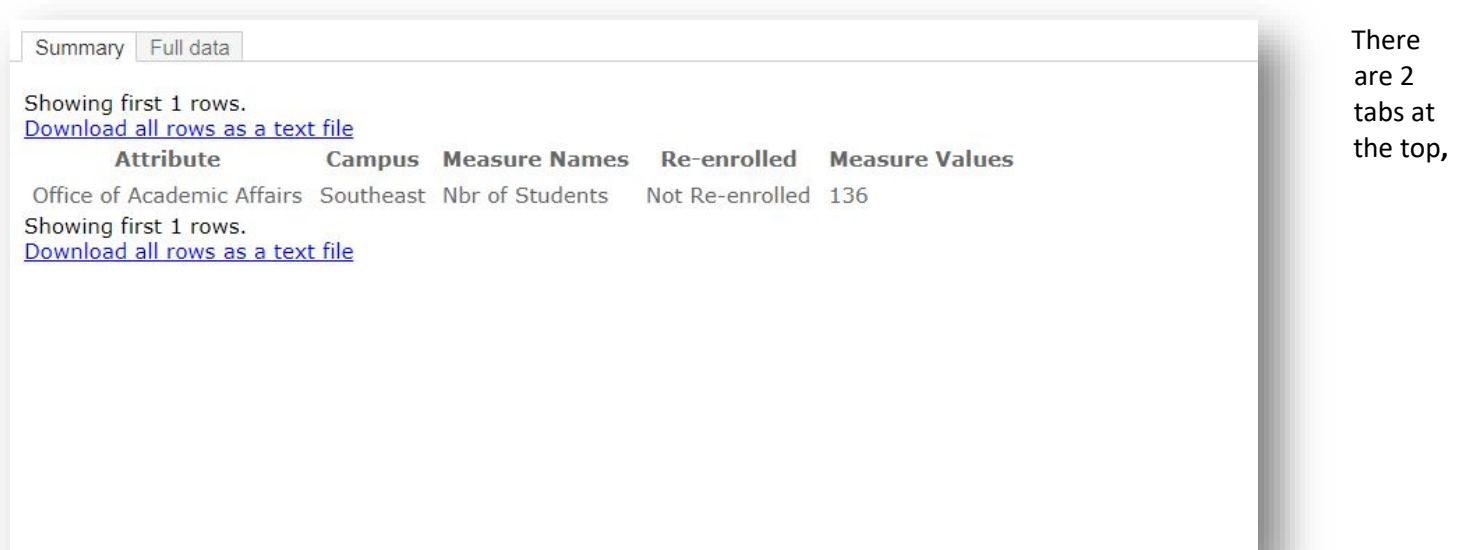

**Summary** and **Full Data**.

#### Click on the **Full Data** tab. The page will look similar to the image below.

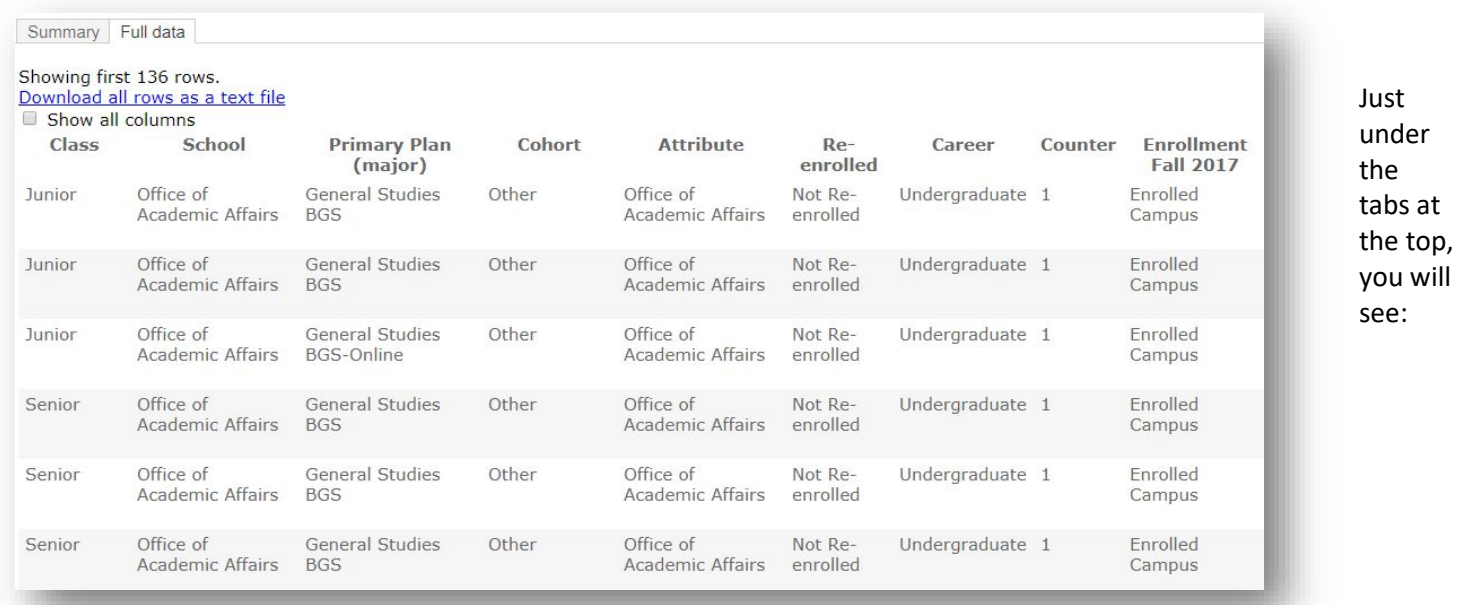

A line

showing the total number of rows

- A link to click to download all rows as a text file
- A checkbox to show all columns

**BEFORE** you click the link to download all rows, check the checkbox to **Show all Columns**.

#### Now the page will look like this:

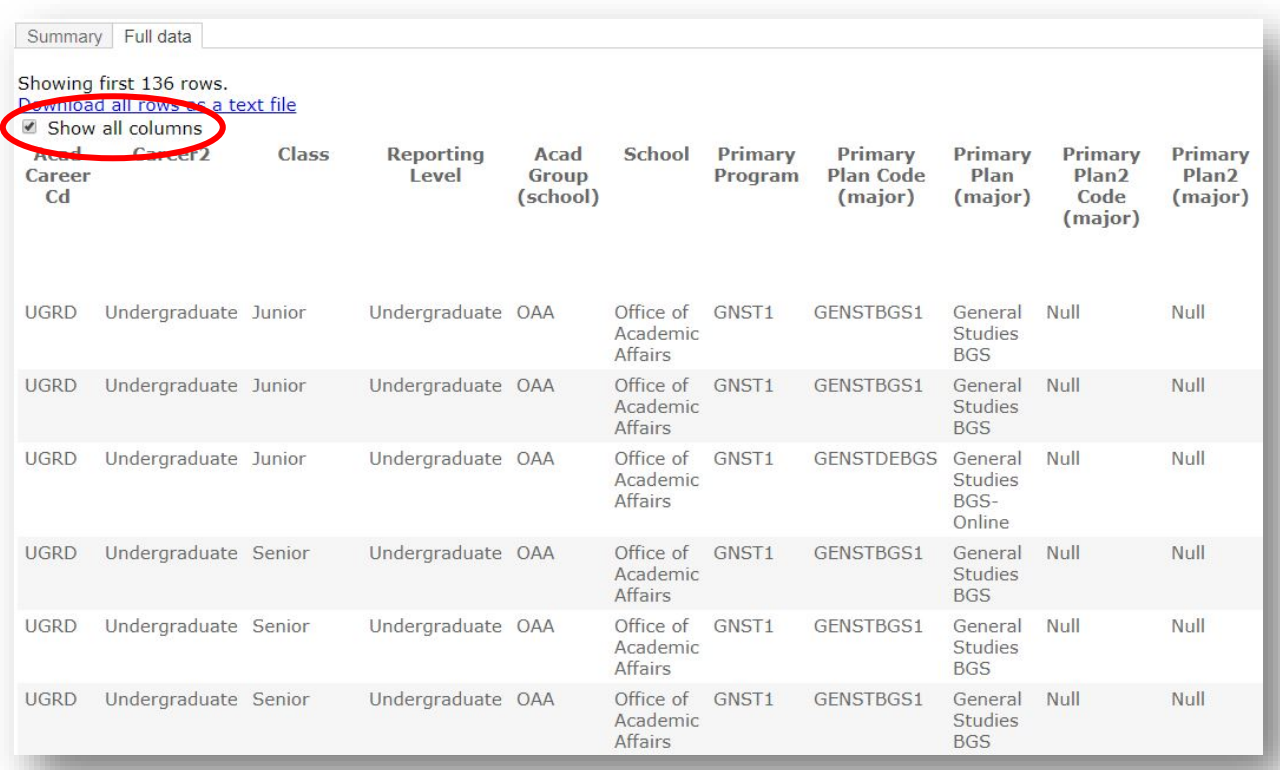

Now, if you click **Download all rows as a text file**, you will get this dialog box to open the file in Excel. Click **OK**.

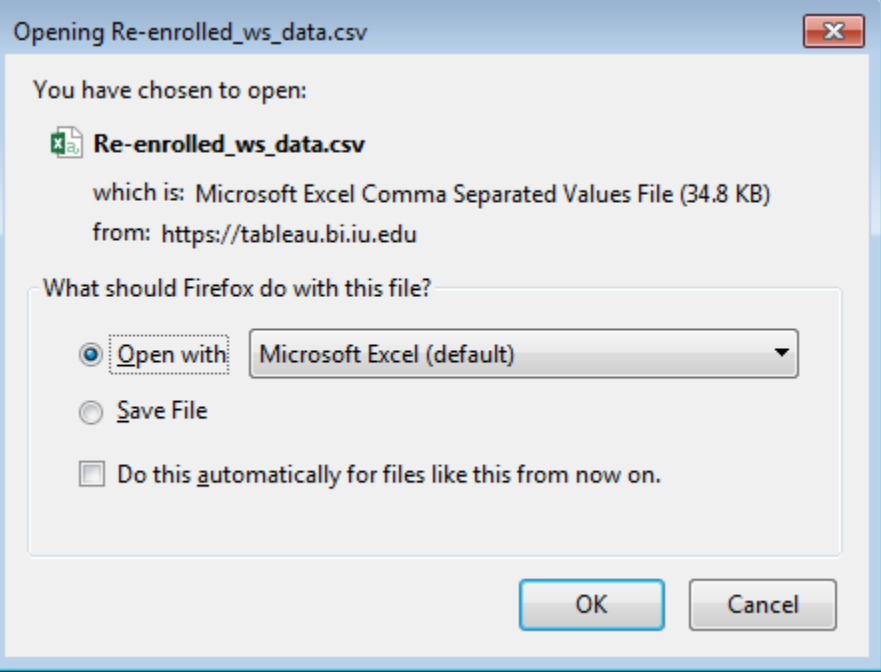

The file will open in Excel.

**\*\*IMPORTANT\*\*** when you save the file, do NOT save it on your computer. **ONLY** save it on a secured file server, as it contains restricted data.

*Note:* The order of the columns in the download file is somewhat random, and we are not able to set the order, so you will have to scroll around to locate the columns you are interested in.

### Definitions of Columns in the file:

There are three data sources supporting the visualizations in this workbook. When you view/download data for a particular chart, you get the columns in the corresponding data source:

- UIRR02.IR\_DLY\_RE\_ENRL\_ADV\_VW
	- o Re-Enrollment Status
	- o Re-Enrollment Characteristics
	- o By School
	- o By Advisor
- UIRR02.IR\_ADV\_IGPS\_ENRL\_VW
	- o Future Course Demand
- UIRR02.IR\_ADV\_IGPS\_ENRL\_TOT\_VW
	- o Planning Activity

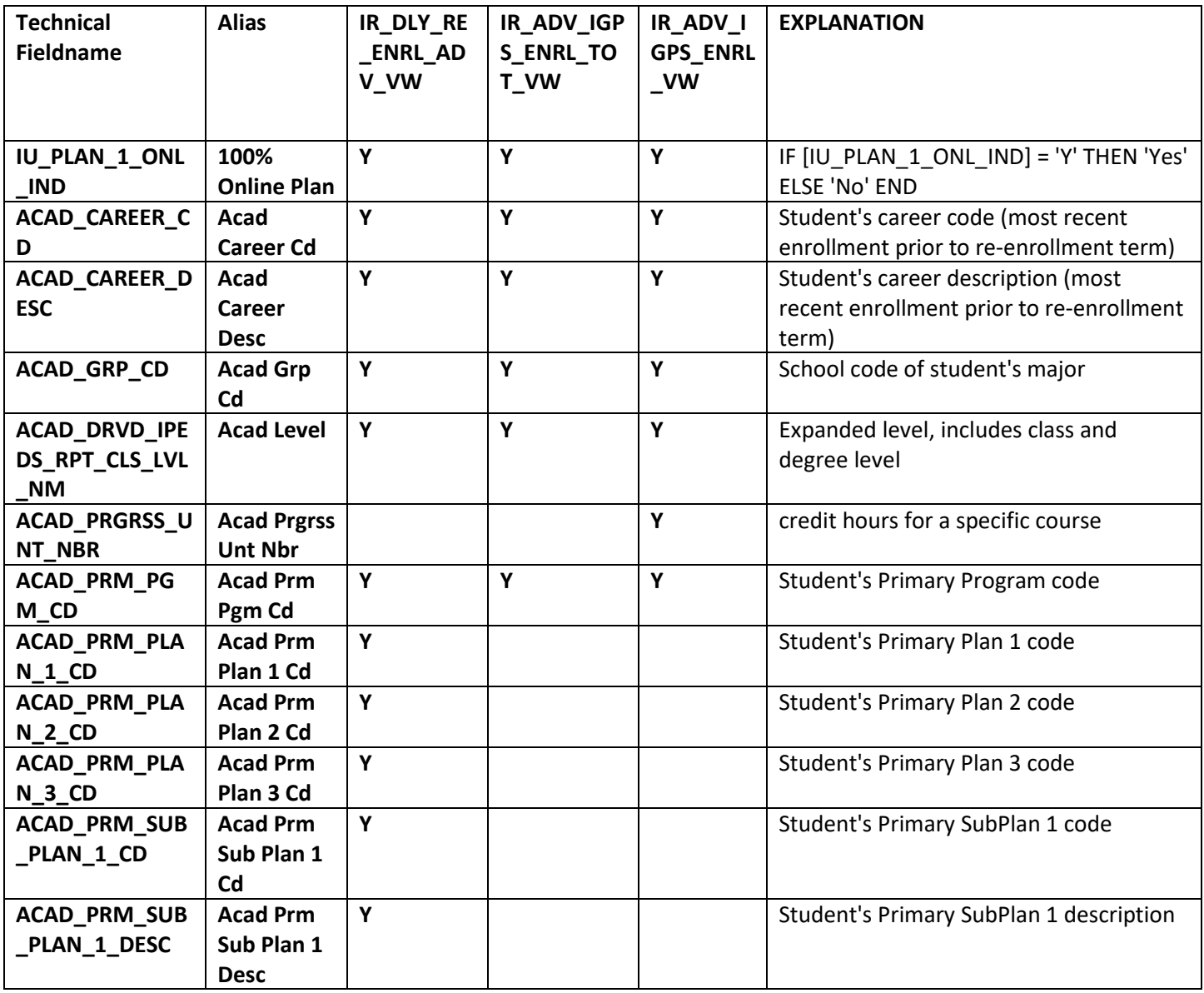

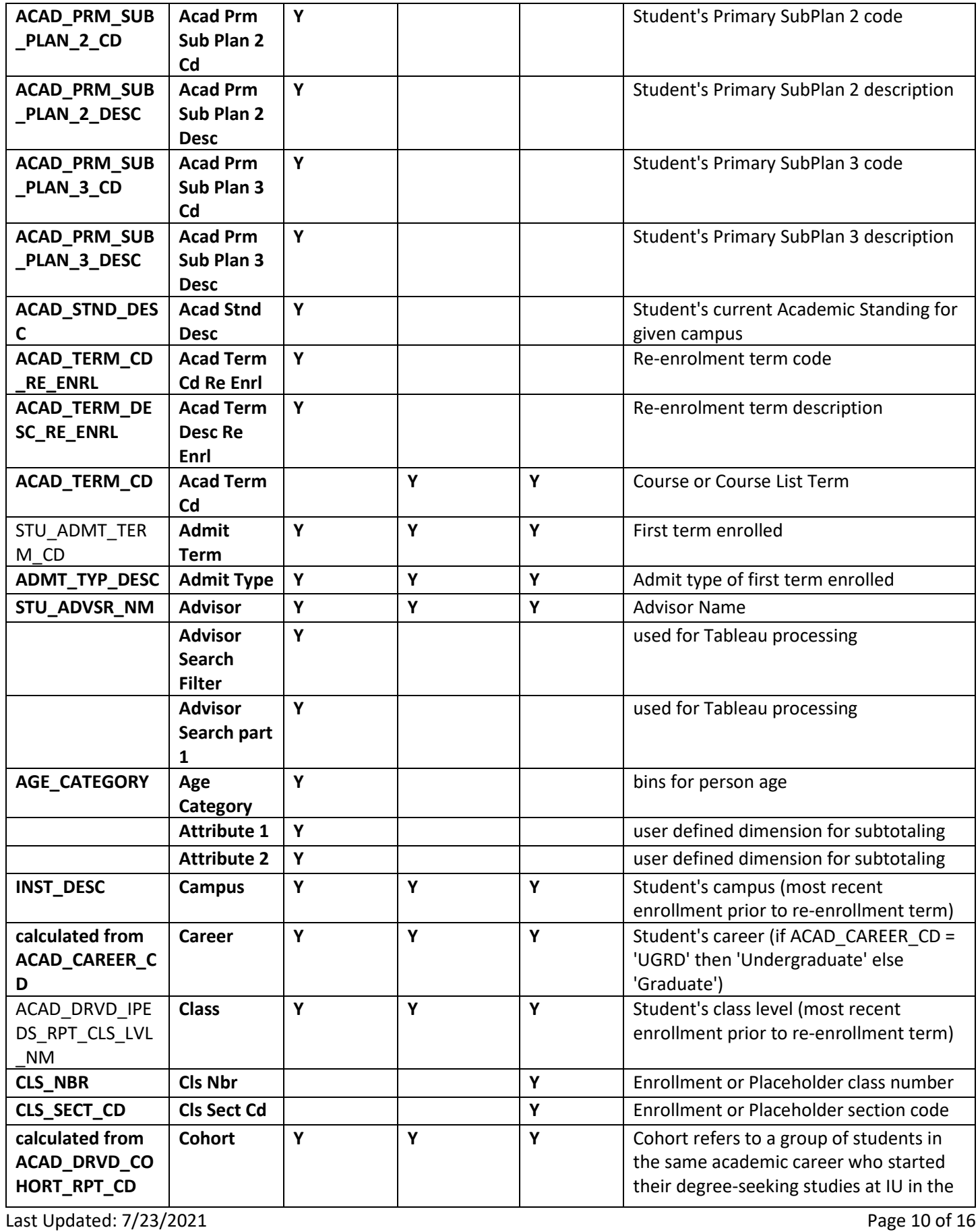

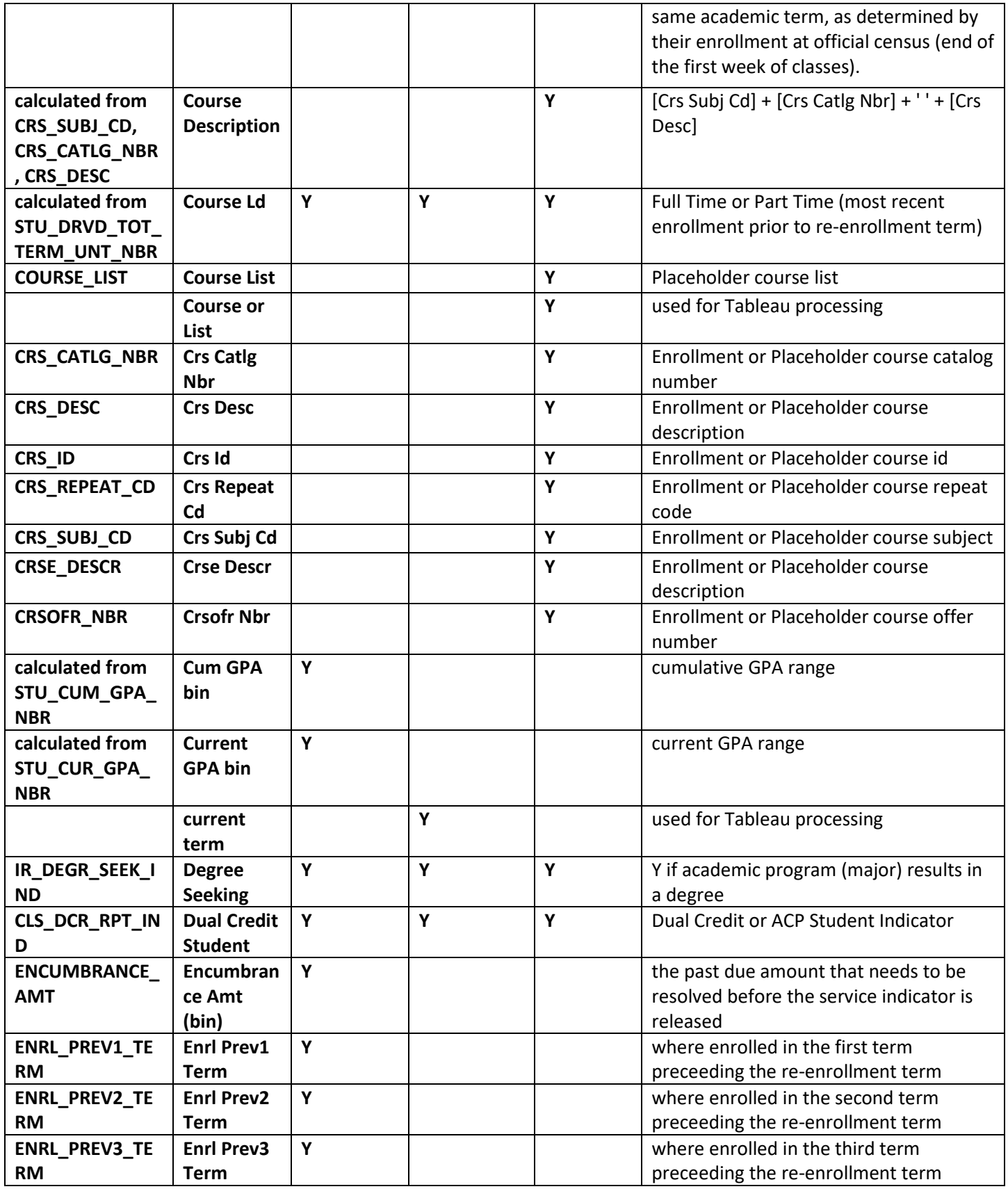

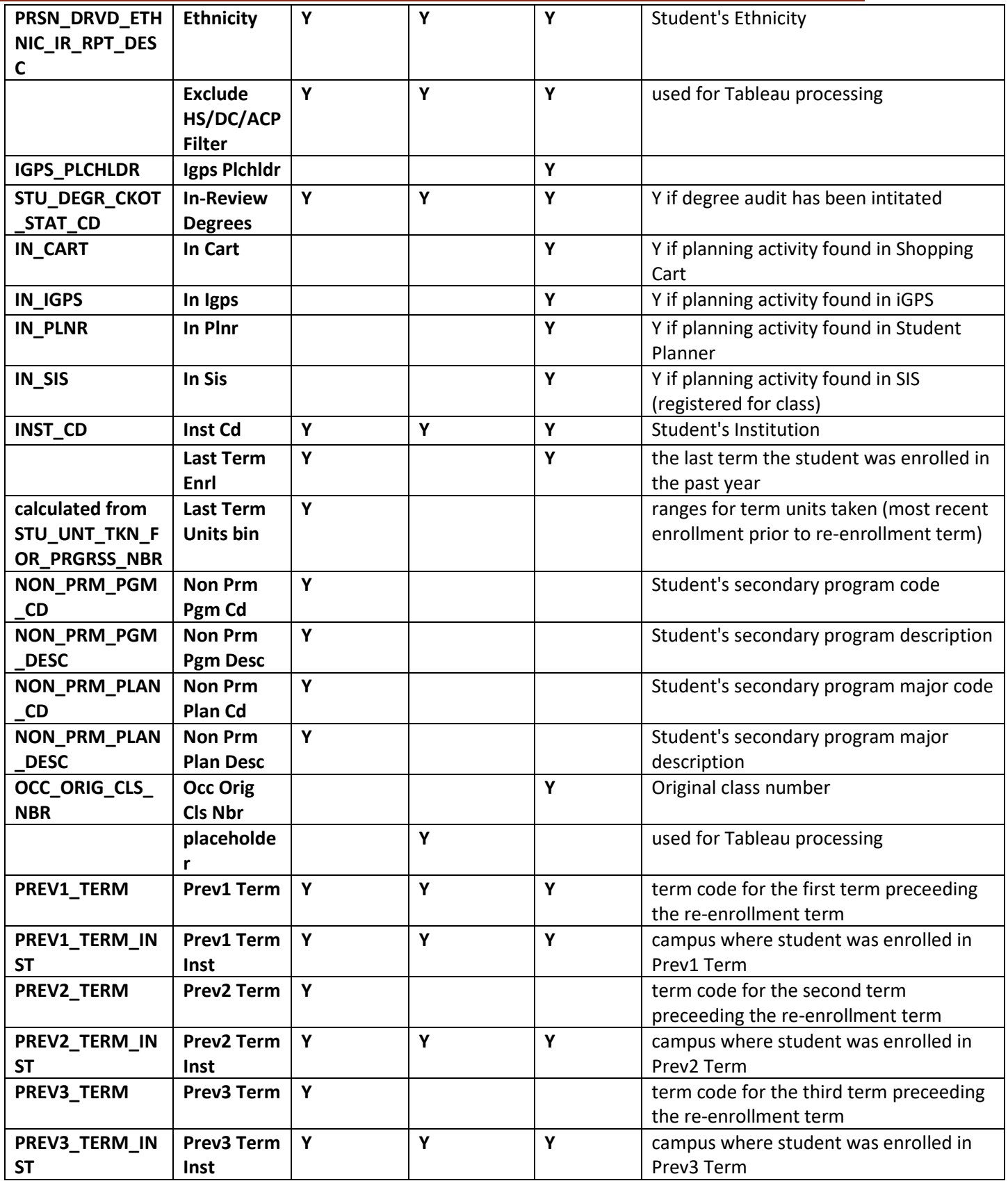

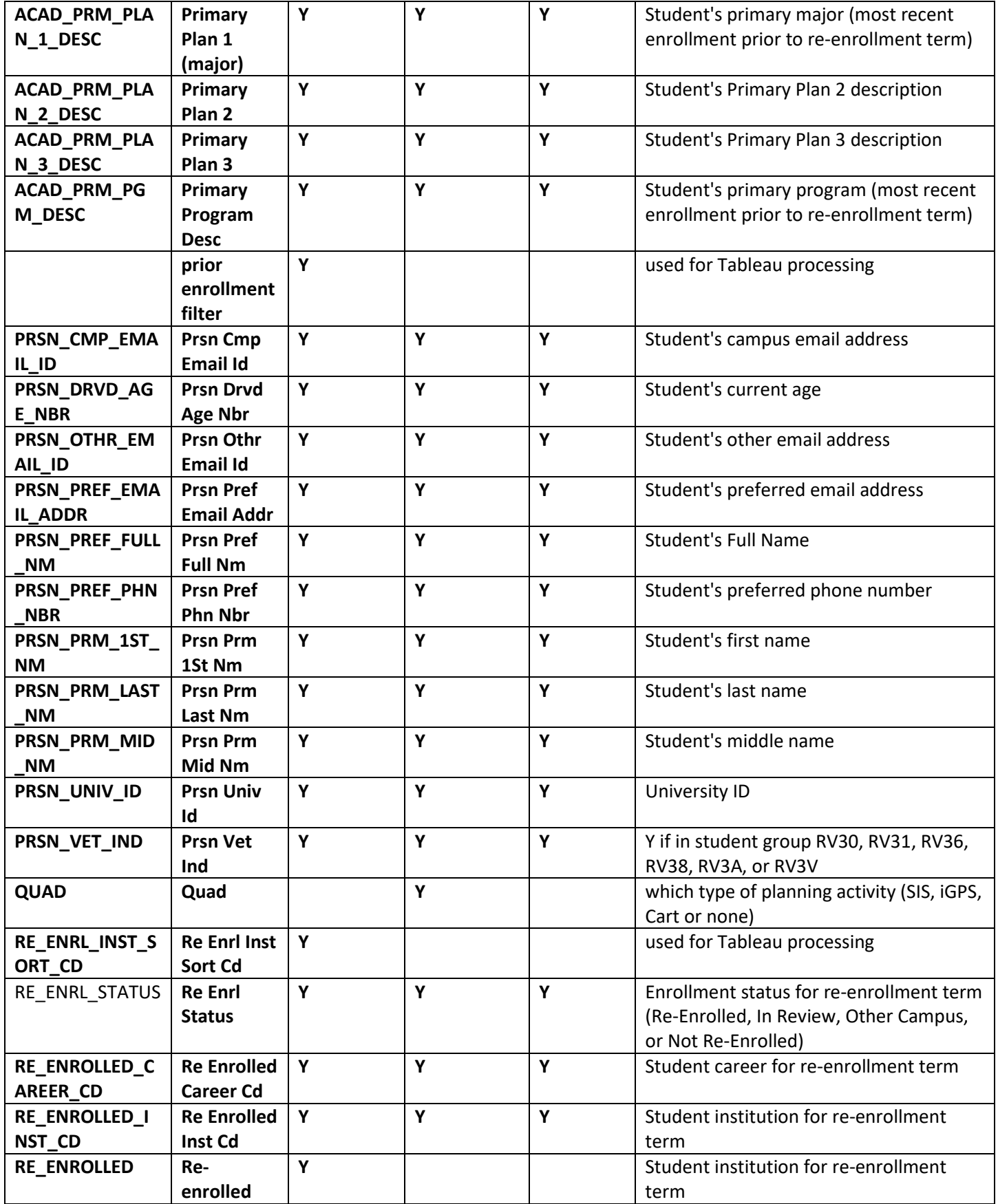

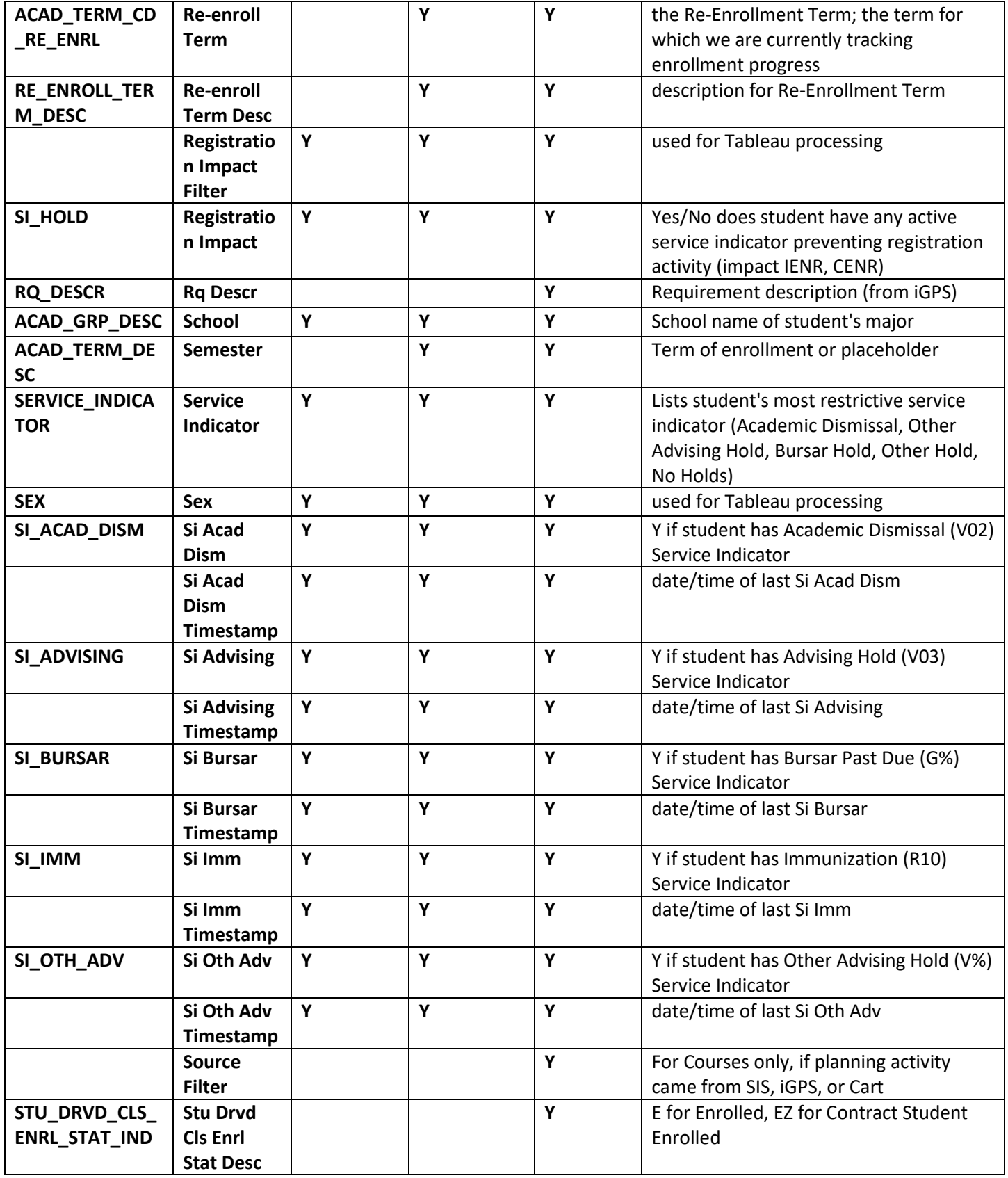

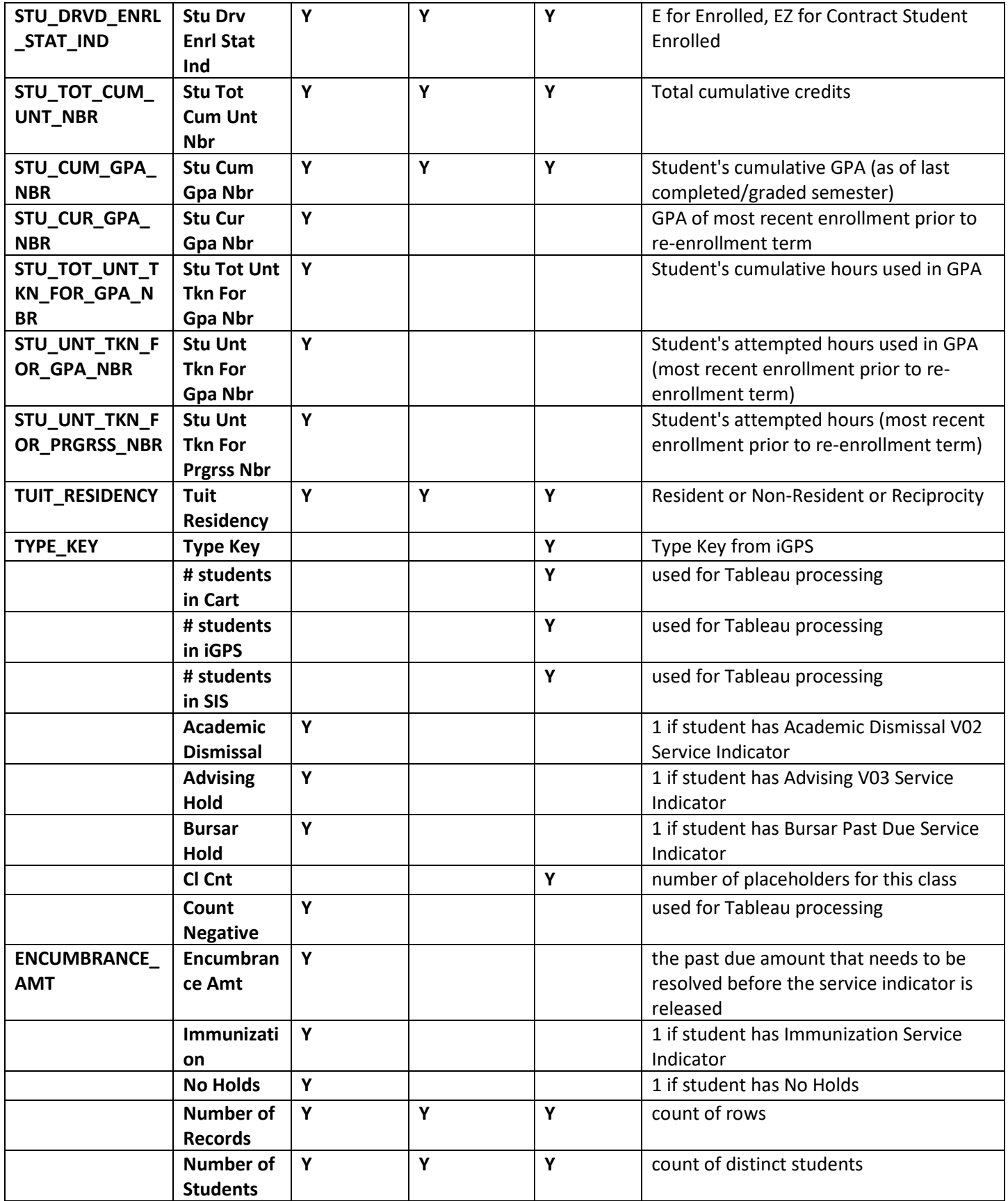

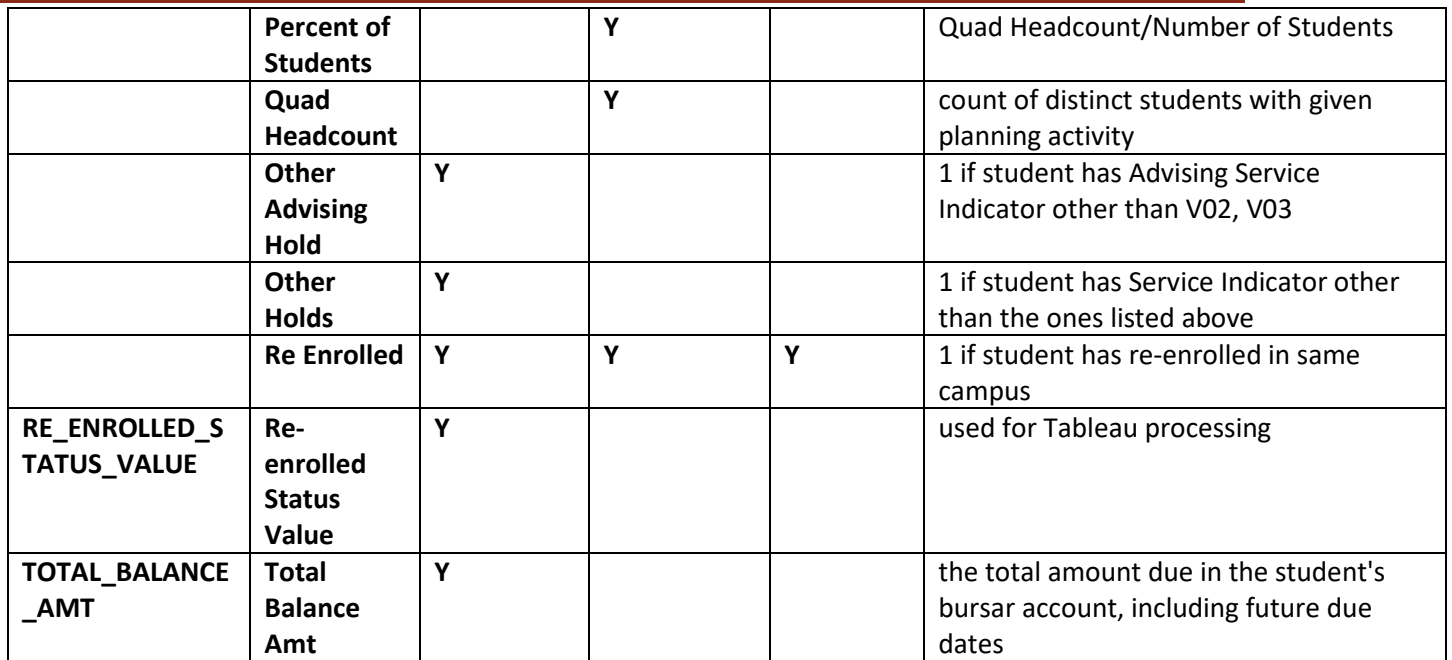